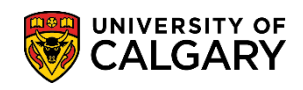

## **Manual Deposit Calculation**

**SA - Admission Deposit**

Use the following to manually calculate the Admission Deposit for a student. Otherwise the deposit will calculate on an hourly basis automatically for students with a Program Action of Admit (ADMT).

- 1. Click the **Student Admissions** link. ▶ Student Admissions
- 2. Click the **Application Maintenance** link. **Application Maintenance**
- 3. Click the **Maintain Applications** link. **Maintain Applications**
- 4. Enter the applicable search criteria for the student (ID, etc.) and press Search or Enter. Click the **Search** button.

Search

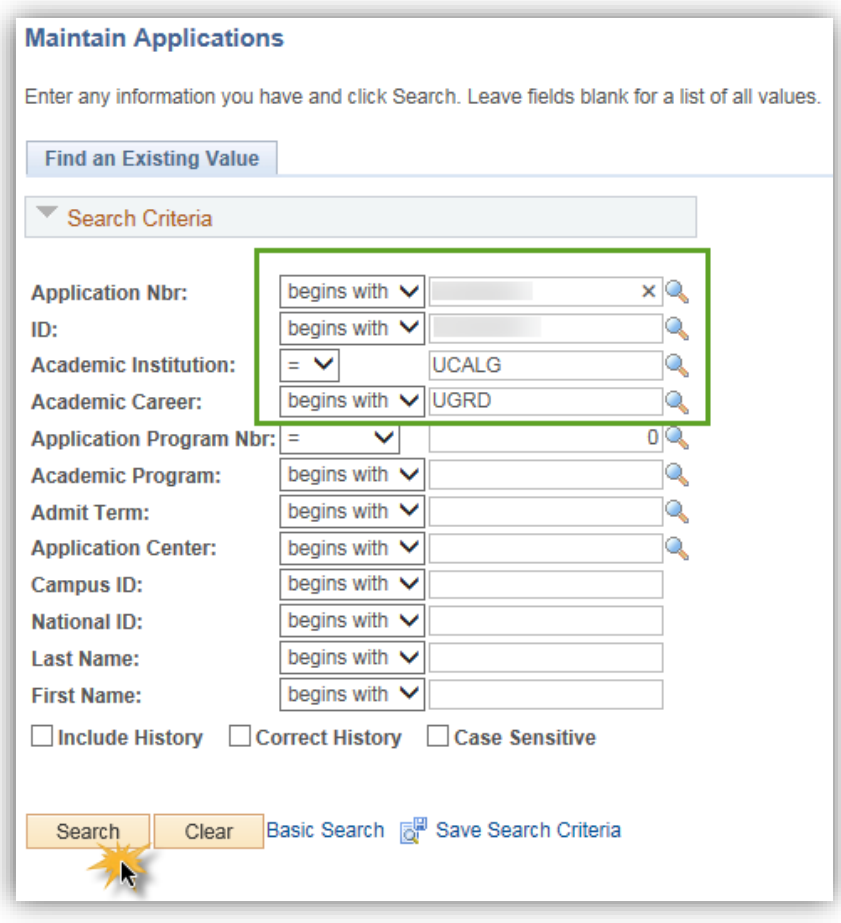

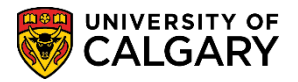

**SA - Admission Deposit**

## 5. Click the **Application Program Data** tab.

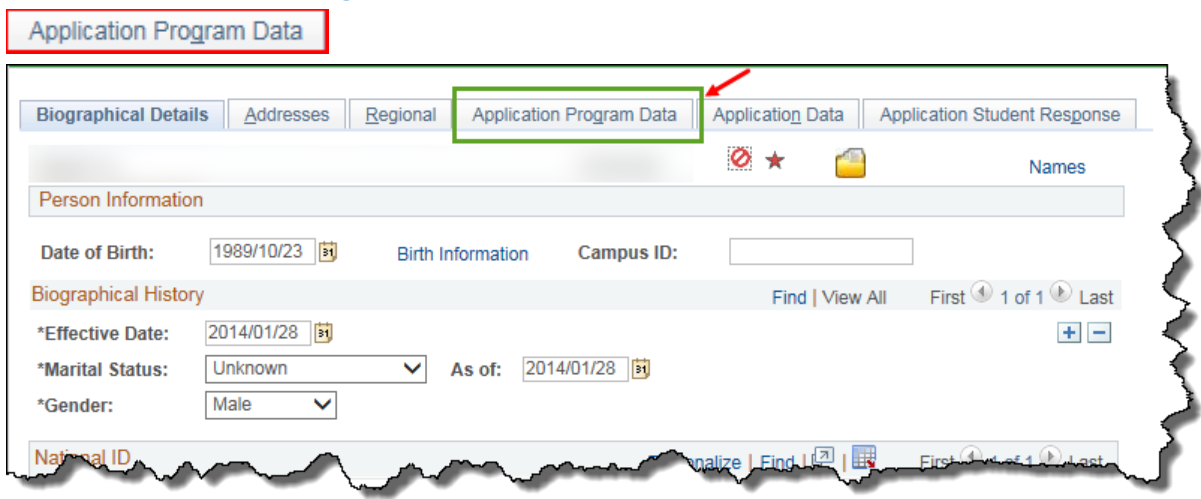

6. Click the **View All** link.

**View Al** 

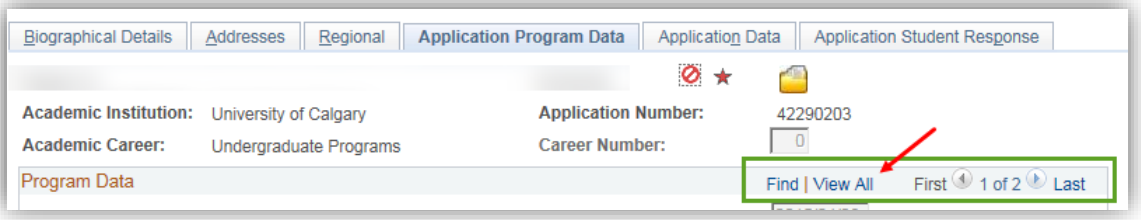

7. For the Program Status Admitted, click on the Calculate Deposit Fee to manually calculate the Deposit Fee.

Click the **Calculate Deposit Fees** link.

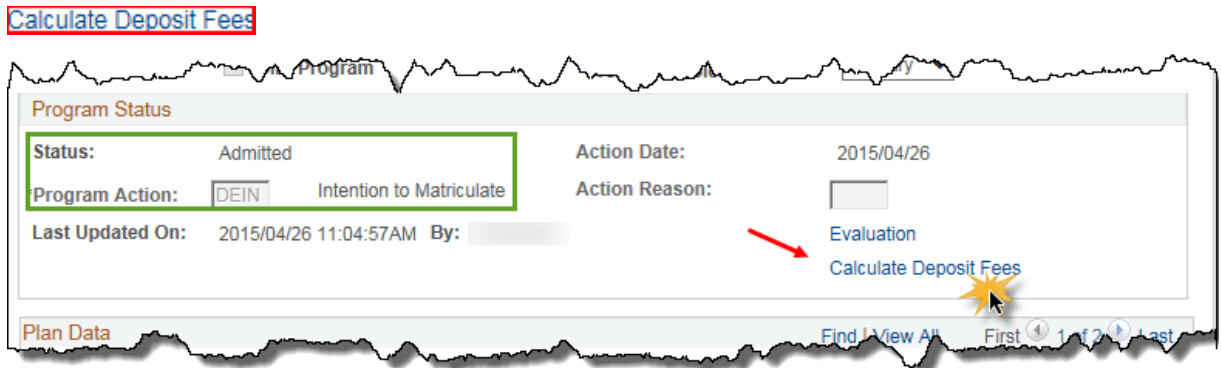

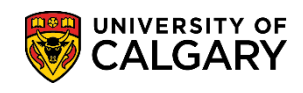

**SA - Admission Deposit**

8. Click the **Calculate Deposit Fees** button.

Calculate Deposit Fees

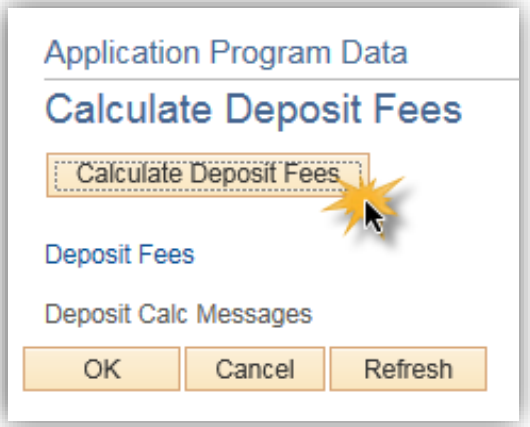

9. The Due Amount displays the amount calculated (e.g. \$500.00). Click the **OK** button. $\mathsf{OK}% \left( \mathcal{M}\right) \equiv\mathsf{OK} \left( \mathcal{M}\right)$ 

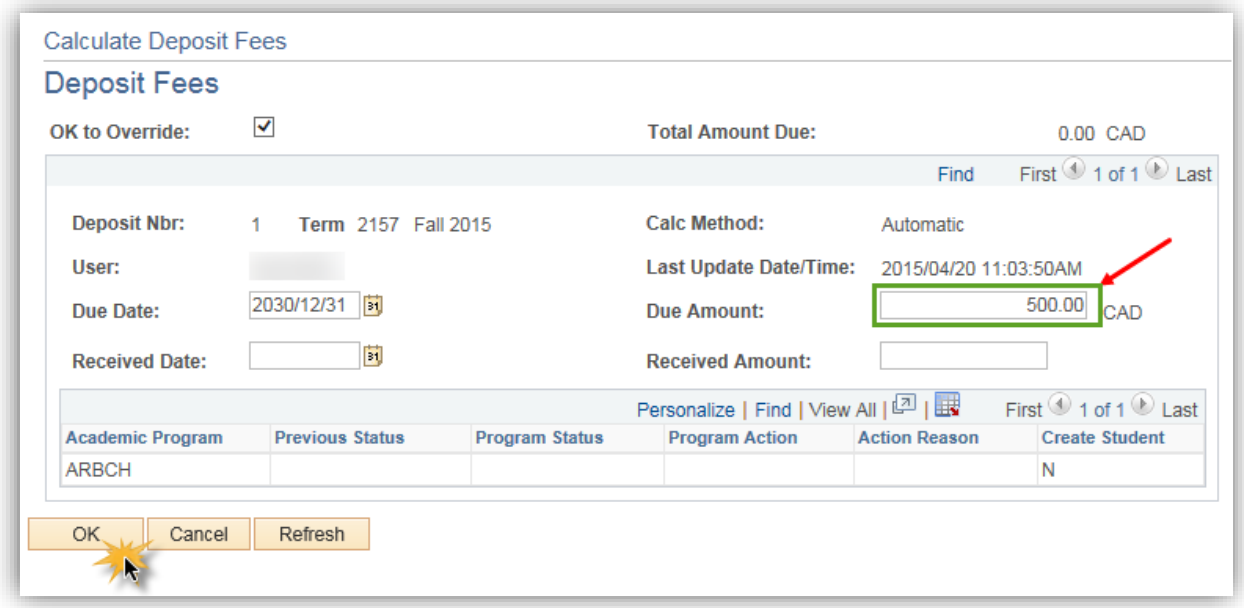

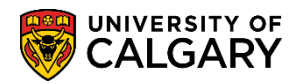

## **SA - Admission Deposit**

OK

10. Click the **OK** button returns to the Application Maintenance page.

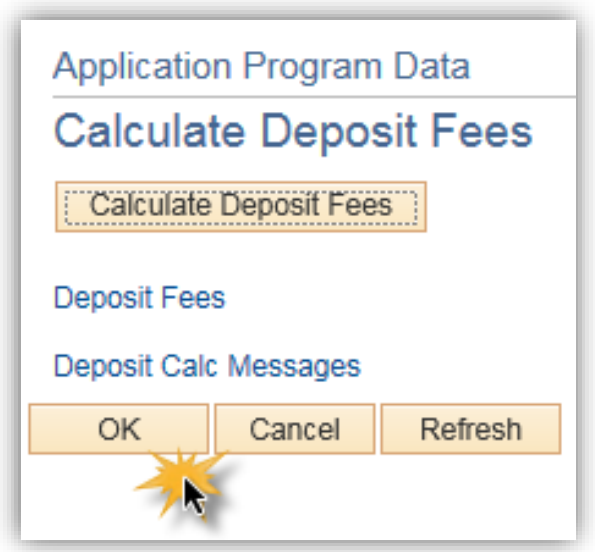

## **End of Procedure.**

For the corresponding job aid, consult the Student and Enrolment Services, Student Administration (PeopleSoft Campus Solutions) training website.